# Tutorial BANCO DE PROYECTOS ELEGIBLES PARA LIAP Soy BARRANQUILLA ENTREGA DE ESTÍMULOS ECONÓMICOS A EXPRESIONES Y ACTOS FESTIVOS Y LÚDICOS DEL CARNAVAL DE BARRANQUILLA EN EL 2024

Secretaría Distrital de Cultura y Patrimonio atencionalciudadano@barrranquilla.gov.co 1. Ingresa a [https://www.barranquilla.gov.co/cultura/portafolio-de-estimulos/convocatorias-portafolio-de-estímulos.](https://www.barranquilla.gov.co/cultura/portafolio-de-estimulos/convocatorias-portafolio-de-estímulos) Para acceder a los documentos de la convocatoria y desciende en la página

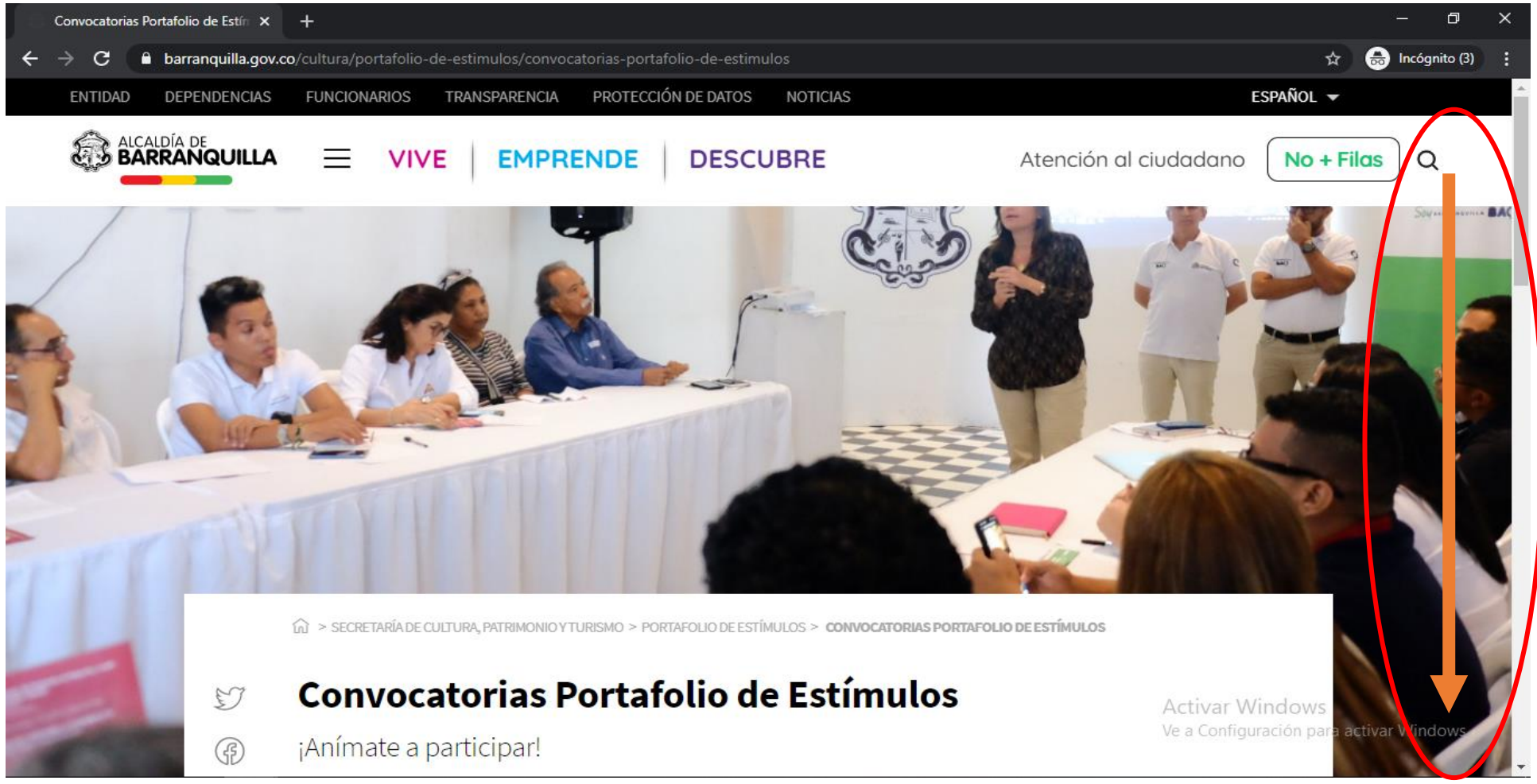

### 2. Haz clic en el año 2024 y luego haz qlick **PORTAFOLIO DE ESTÍMULOS DEL DISTRITO DE BARRANQUILLA 2024.**

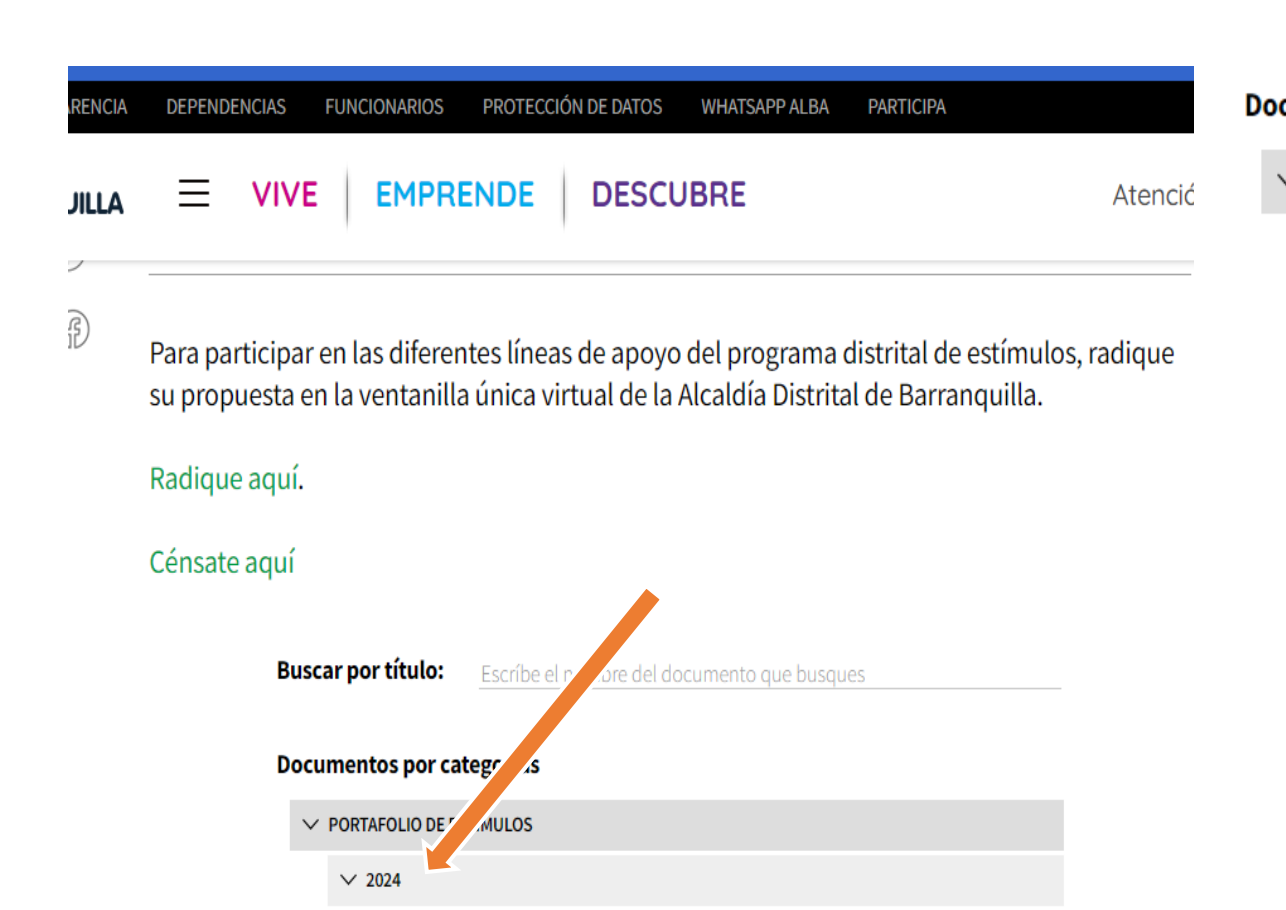

SOY BARRANQUILLA

(LCALDIA DE

**BARRANQUILLA** 

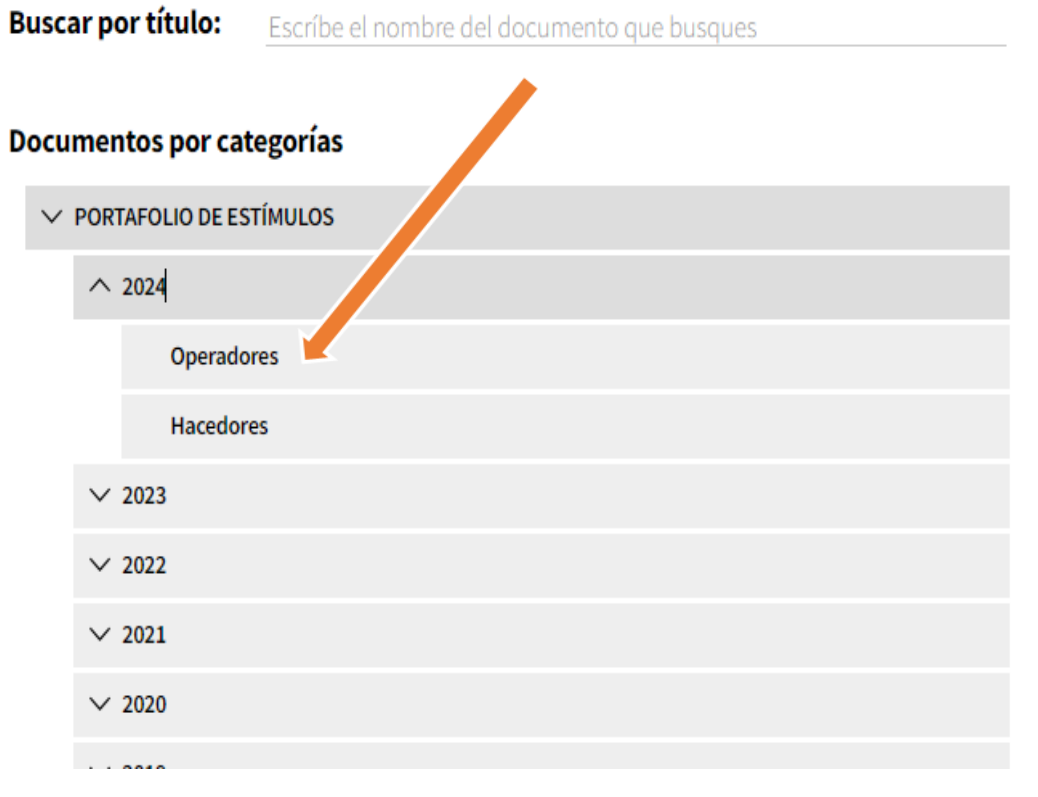

3. Desciende nuevamente en la página para encontrar los términos por área y los formatos para participar.

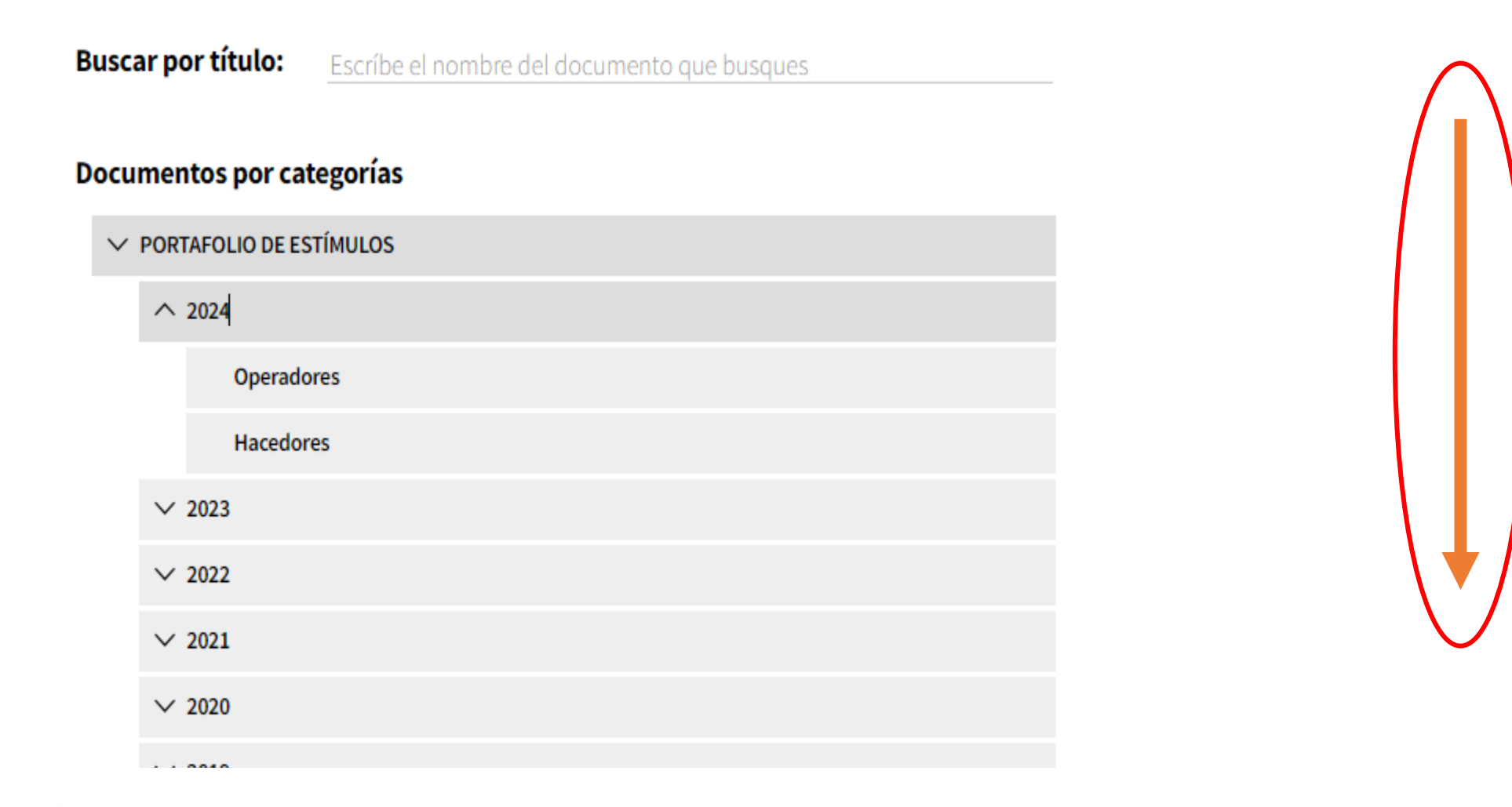

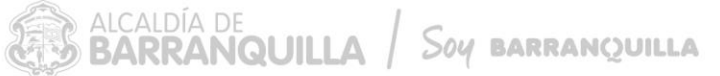

4. Descarga los archivos de la línea de estímulos de tu interés y lee cuidadosamente los términos para participar.

#### Nº documentos: 509

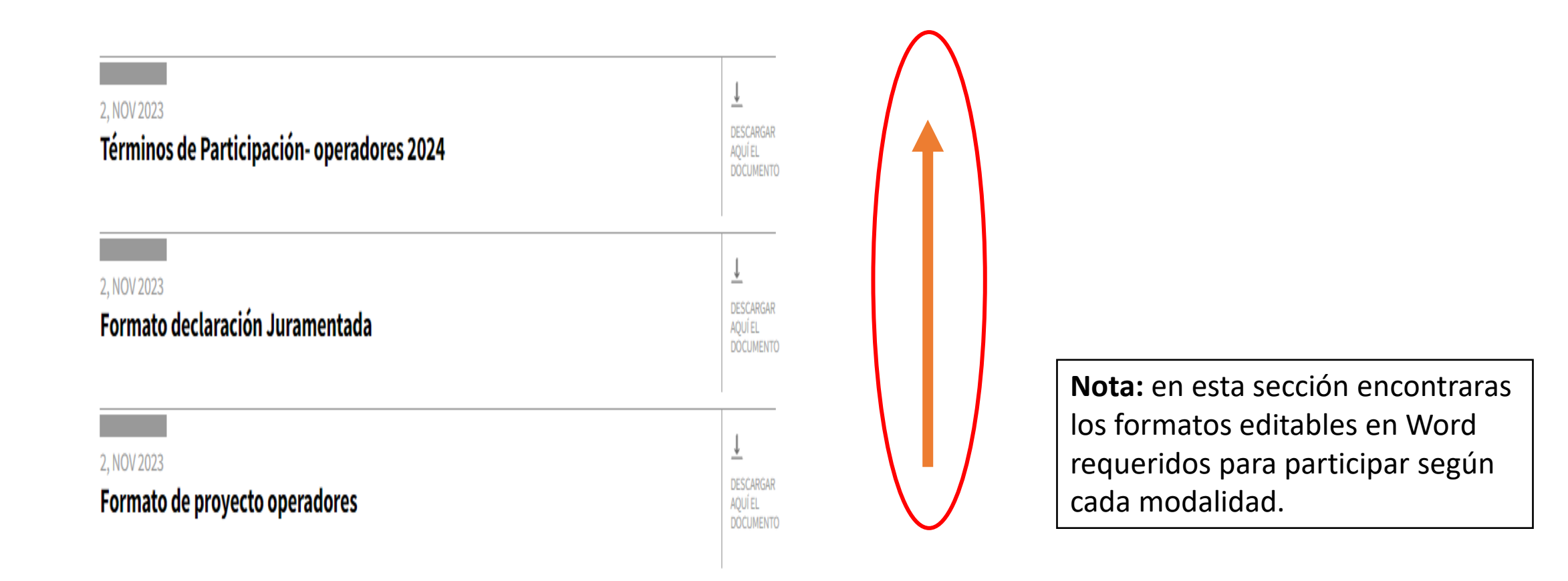

5. Regresa nuevamente donde está la información general de las "Convocatorias Portafolio de estímulos", haz click en el texto resaltado en color verde para ingresar a la ventanilla única virtual de la Alcaldía Distrital de Barranquilla y puedas radicar tu obra y/o proyecto.

SECRETARÍA DE CULTURA Y PATRIMONIO > PORTAFOLIO DE ESTÍMULOS > CONVOCATORIAS PORTAFOLIO DE ESTÍMULOS

#### Convocatorias Portafolio de Estímulos ٤J

¡Anímate a participar! (අි)

 $\bigoplus A^+$  A<sup>+</sup>

Para participar en las diferentes líneas de apoyo del programa distrital de estímulos, radique su propuesta en la ventanilla única virtual de la Alcaldía Distrital de Barranquilla.

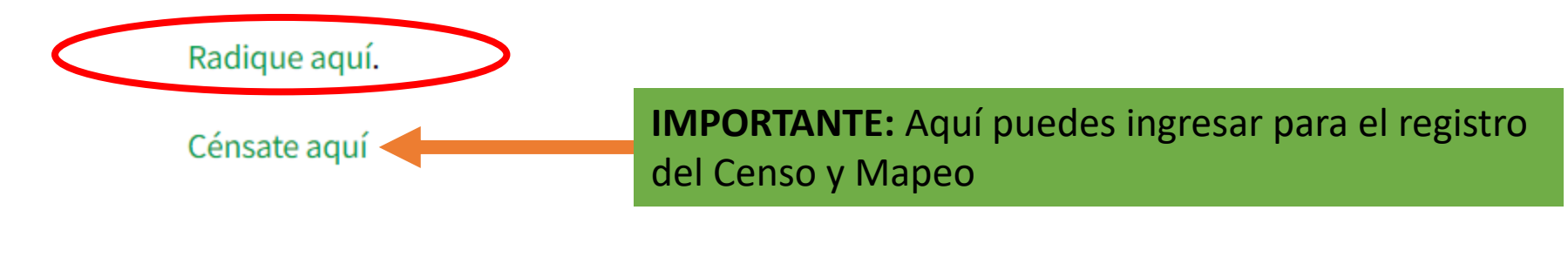

6. Una vez estés en la ventanilla única virtual de la Alcaldía Distrital de Barranquilla, debes diligenciar los 3 pasos que solicitan

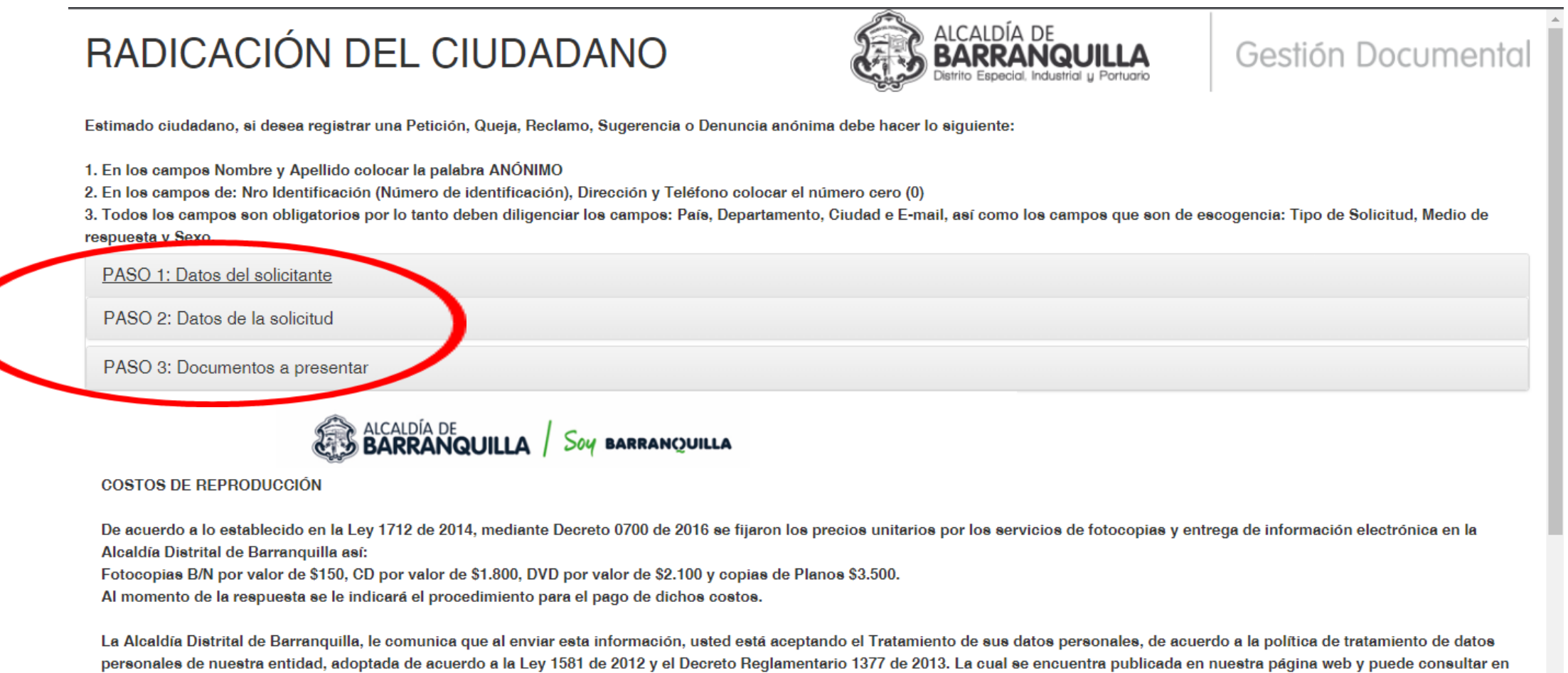

el siguiente link: www.barranquilla.gov.co/transparencia/planeacion/politicas-lineamientos-y-manuales/politica-de-tratamiento-de-datos

SOY BARRANOUILLA

**7. PASO 1: Datos del solicitante.** Es importante que identifiques el tipo de usuario con el que vas a participar, ya sea como: *1) persona natural*; *2) Colectivo y/o grupos* (en este caso colocas el nombre de la agrupación y la identificación del representante del colectivo); o *3) Persona jurídica.* A continuación te presentamos un ejemplo de registro para persona natural:

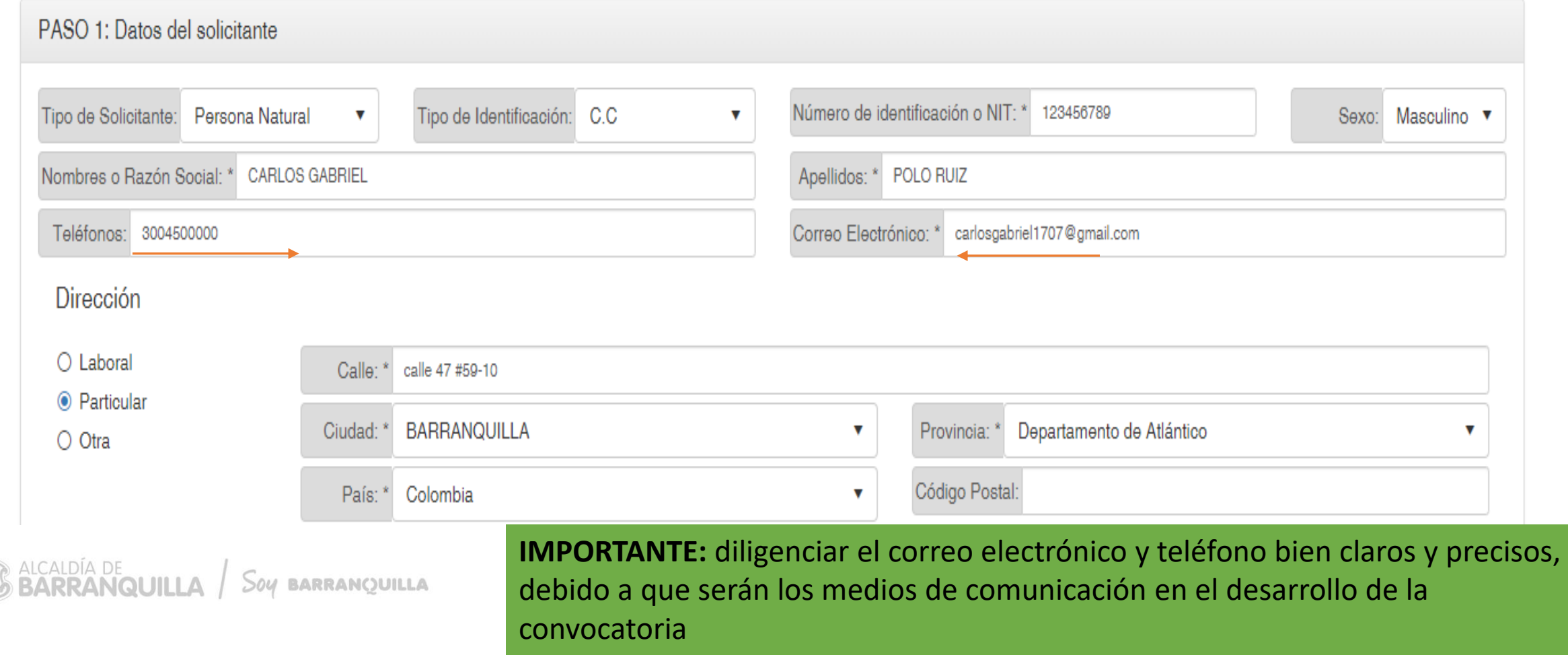

### 7.1. A continuación te presentamos un ejemplo de registro para colectivo y/o grupo:

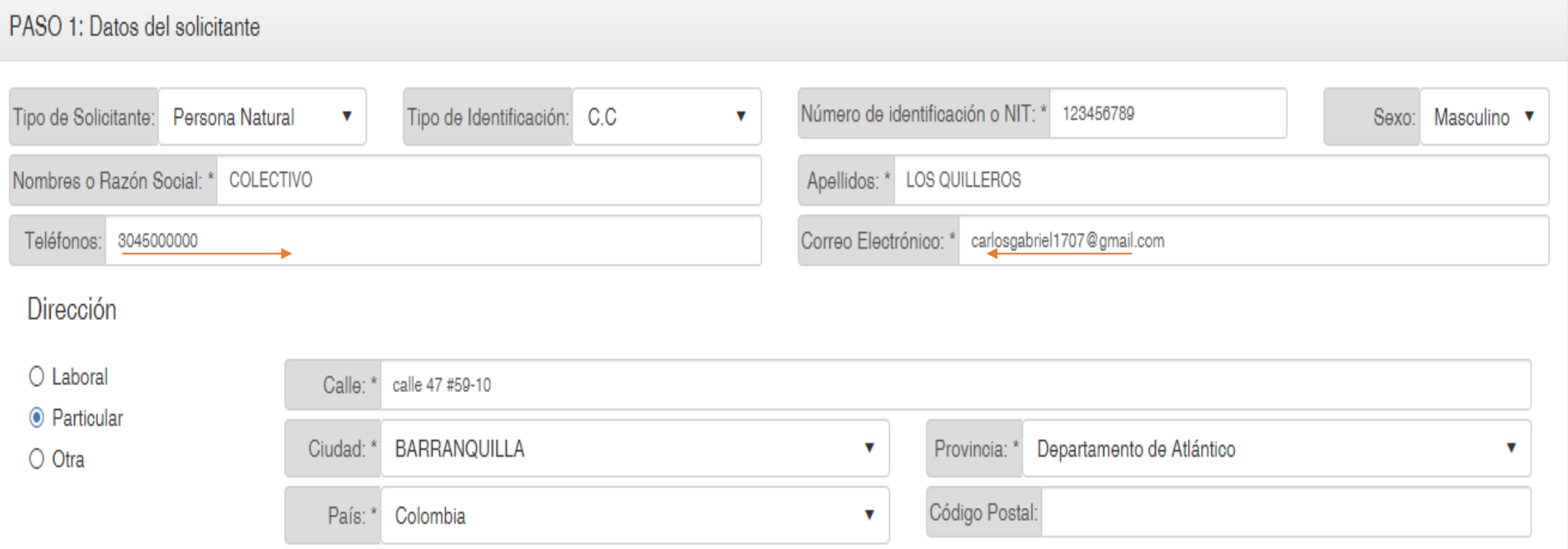

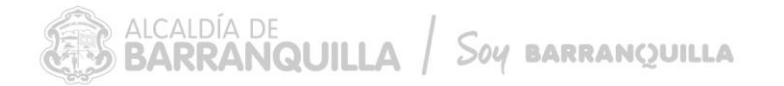

**IMPORTANTE:** diligenciar el correo electrónico y teléfono bien claros y precisos, debido a que serán los medios de comunicación en el desarrollo de la convocatoria

### 7.2. A continuación te presentamos un ejemplo de registro para persona jurídica:

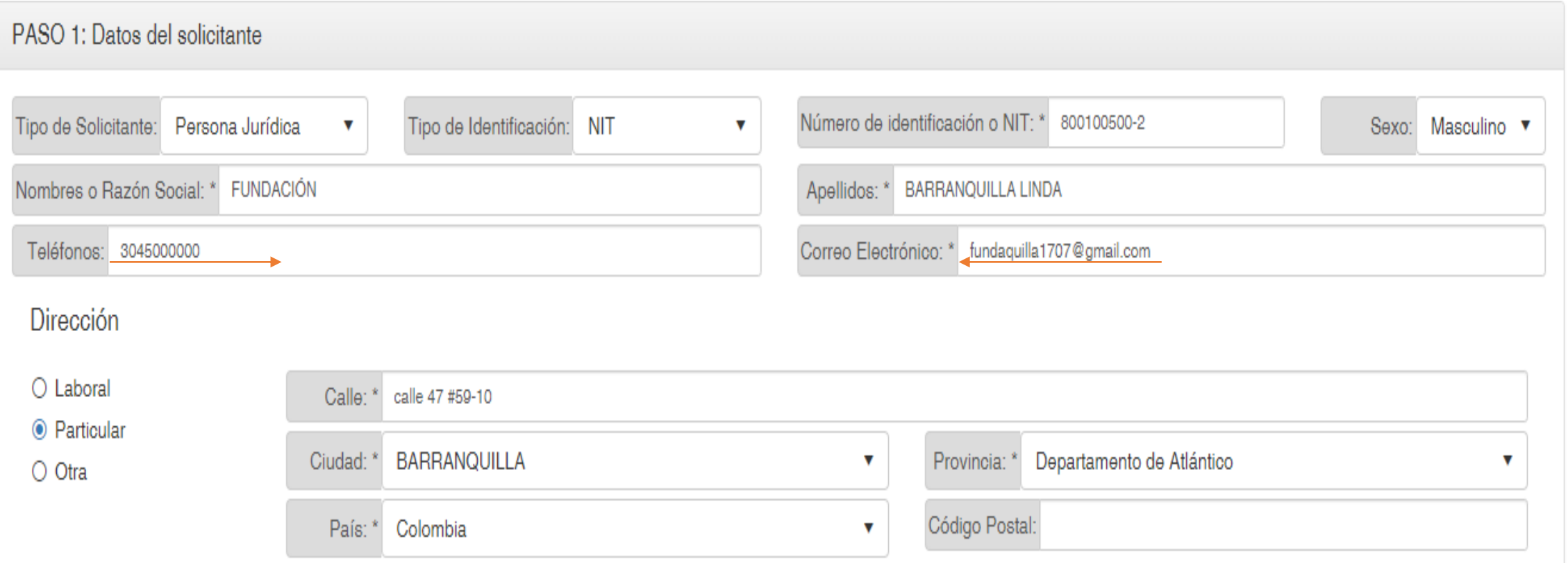

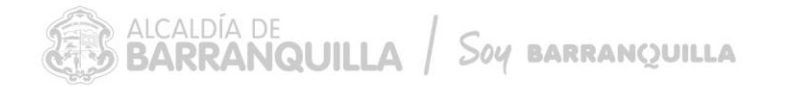

**IMPORTANTE:** diligenciar el correo electrónico y teléfono bien claros y precisos, debido a que serán los medios de comunicación en el desarrollo de la convocatoria

8. **PASO 2: Datos de la solicitud.** Diligéncialo con la siguiente información: en el siguiente orden, tal como se aprecia en la imagen de referencia: 1) **Asunto: PARTICIPACIÓN PORTAFOLIO DE ESTÍMULOS 2024, más el área en la que vas a presentar tu proyecto y/o propuesta; 2) Tipo:** solicitud; **3) Medio de respuesta:** email; **4) Nro. de Radicado:** no debes diligenciarlo; **5) Resumen:** Indica el nombre de la convocatoria + el área en la que participas.

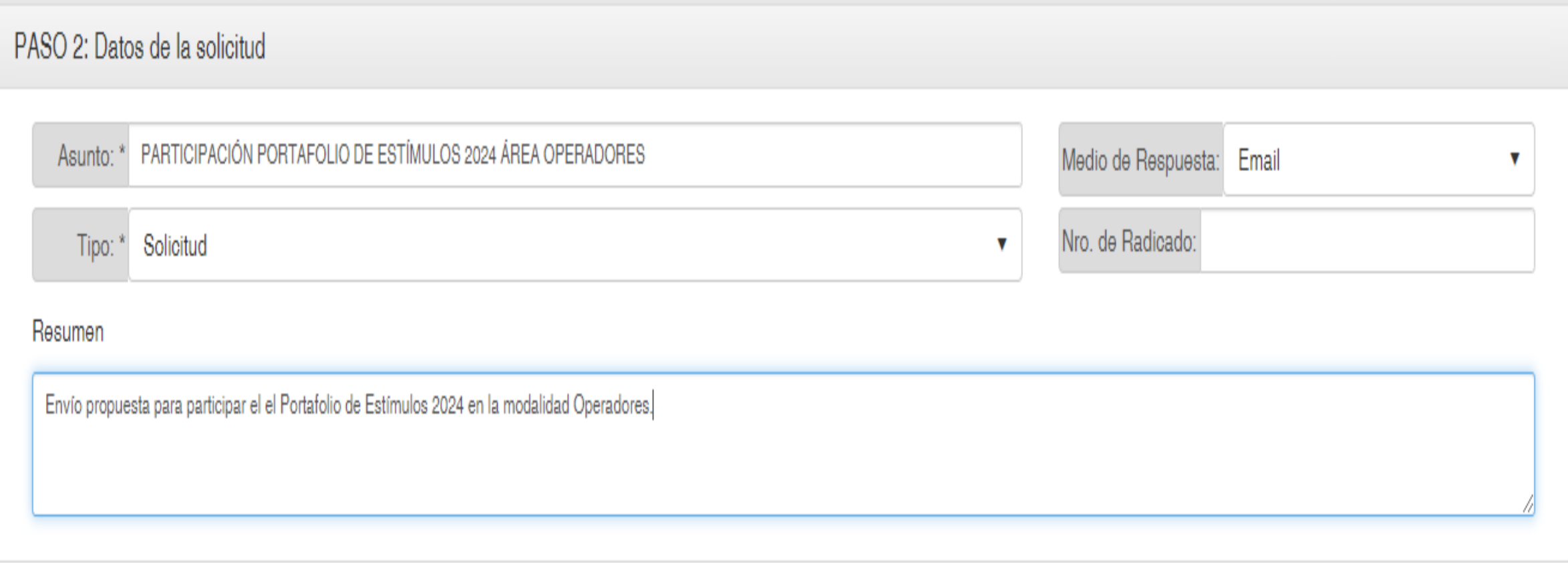

**9 . PASO 3.** Aquí debes cargar los documentos según la modalidad en que la deseas participar, como lo dictan los términos de participación. Es importante que cargue todos los documentos requeridos. Tenga en cuenta que una vez radicados, no podrá modificar ni enviar ajustes a los documentos no subsanables.

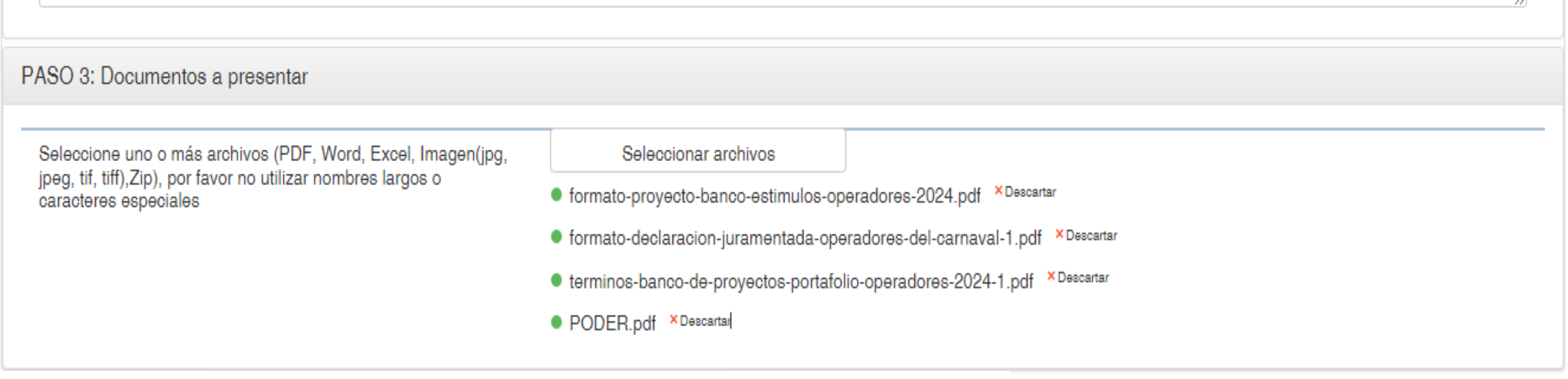

BARRANQUILLA.GOV.CO

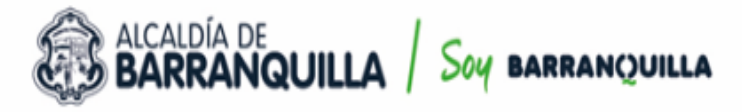

**COSTOS DE REPRODUCCIÓN** 

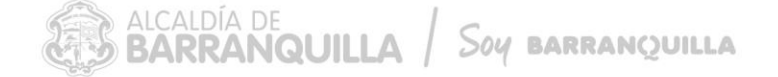

11. Una vez hayas cargado los documentos requeridos, debes ingresar un código de seguridad que se mostrará en tu pantalla y luego darle enviar.

La Alcaldía Distrital de Barranquilla, le comunica que al enviar esta infor personales de nuestra entidad, adoptada de acuerdo a la Ley 1581 de 20 el siguiente link: www.barranquilla.gov.co/transparencia/planeacion/poli

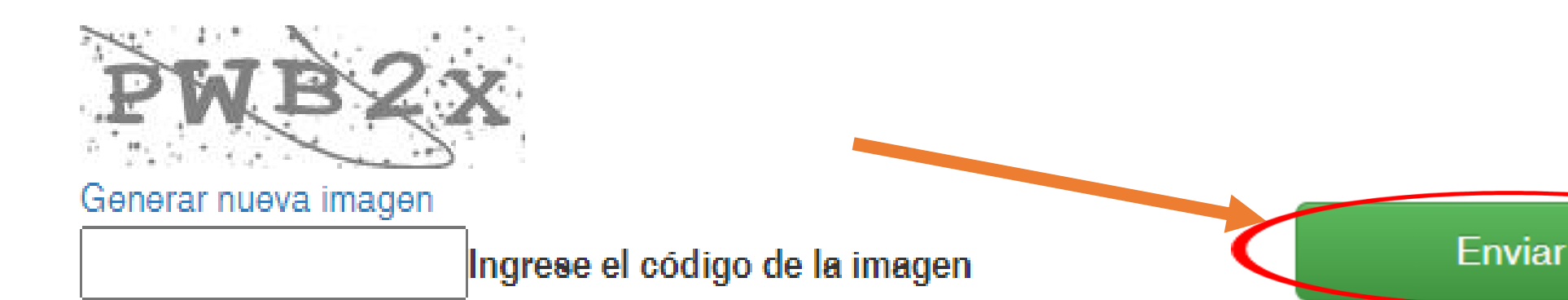

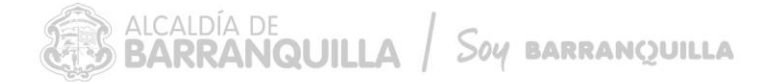

Luego de darle enviar, te llegará al correo que registraste un número de radicado el cual será tu constancia del envío de tu proyecto, verificar con ese usuario y contraseña que documentos envió de la siguiente manera:

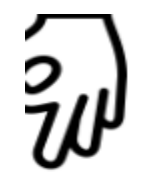

#### Plataforma Línea 195 LSC

Puedes radicar tu PQRSD a través de una videollamada con interprete de Lengua de Señas Colombiana LSC, de lunes a viernes de 8:00 a.m. a 12:00 m y de 1:00 a 5:00 p.m. y los sábados de 8:00 am a 12:00m. Recuerda que a través de este medio no podrás adjuntar documentos que apoyen tu PQRSD.

#### Radica tu petición

#### ¿Cómo realizar el seguimiento a tu PQRSD?

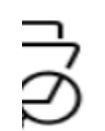

Podrás realizar el seguimiento a tu petició, queja, reclamo, sugerencia, denuncia o solicitud de información a ravés del siguiente link Realiza el seguimiento a tu PQRSD

#### A continuación, le mostrara la siguiente imagen:

**BARRANOUILLA** 

## Siga su correspondencia

Por favor, ingrese el número radicado EXT-QUILLA-20-XXXXXX de su petición y la contraseña para consulta web, que le colocaron en la ventanilla presencial o le llegó al correo electrónico que usted registró.

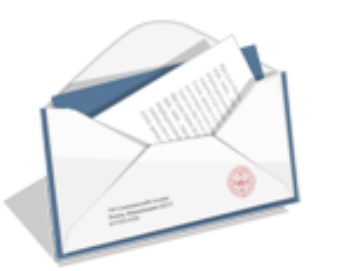

Código de registro (Ejemplo: EXT-QUILLA-20-000001)

EXT-QUILLA-23-027635

Contraseña para consulta web

\*\*\*\*\*\*\*\*\*\*\*

Consultar

**ALCALDÍA DE**<br>**BARRANQUILLA SOY BARRANOUILLA**  Esta verificación es **muy importante**, debido a que es en este momento donde podrá realmente corroborar que los documentos que subió si quedaron adjuntos a su solicitud, además recomendamos abrirlos para verificar que los archivos subieron completos.

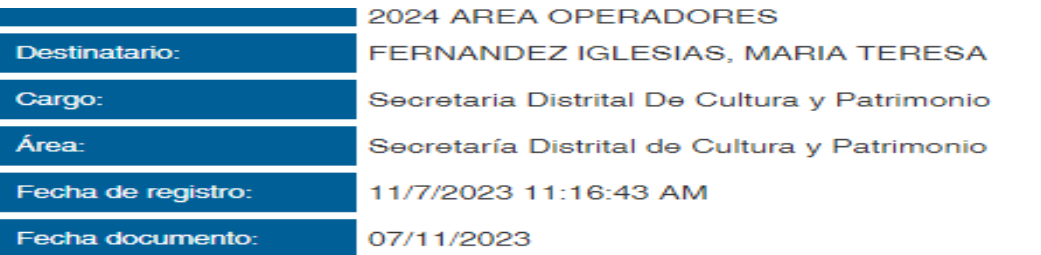

**SOY BARRANQUILLA** 

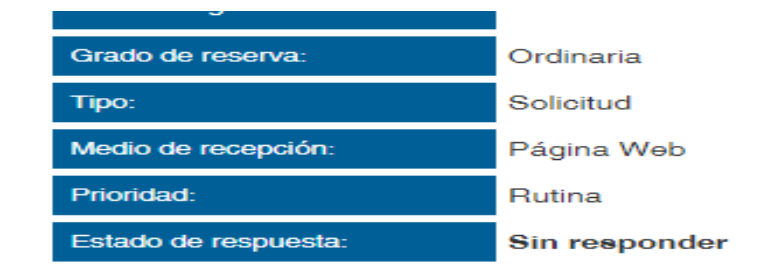

#### **Emisores**

**BARRANQUILLA** 

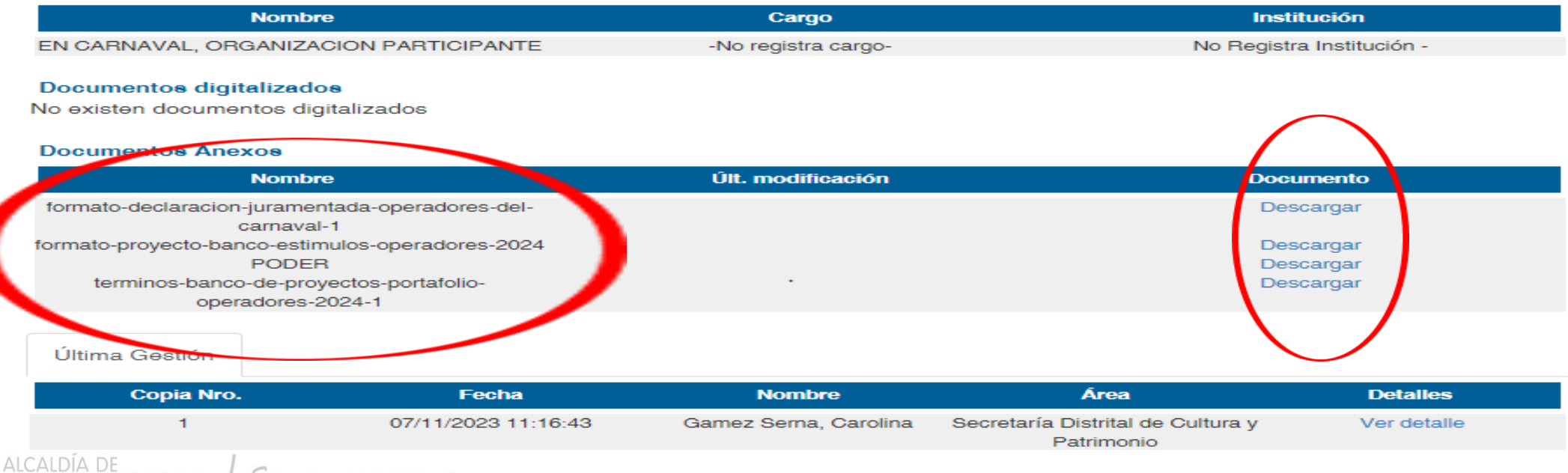

**Recuerde:** Debe estar muy atento a su correo electrónico porque será el medio de comunicación durante el desarrollo de la convocatoria.

# **Mayor información**

Secretaría Distrital de Cultura y Patrimonio [atencionalciudadano@barranquilla.gov.co](mailto:secretariacultura@barranquilla.gov.co) Cel.: 3183517569

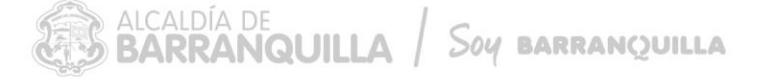